# 调停课申请操作手册

# 1.1. 系统登录

#### 推荐使用谷歌、火狐、Edge 浏览器登录系统

在电脑端打开浏览器,登录教务处网站找到新教务系统,或直接访问 http://jwgl.njucm.edu.cn,点击【教师】入口切换登录角色。

● 统一身份认证登录", 跳转到南京中医药大学统 一身份认证页面,输入统一身份认证账号密码登陆后即可跳转登录至教务系 统。

如无法登录请及时联系现教中心排查账号信息。

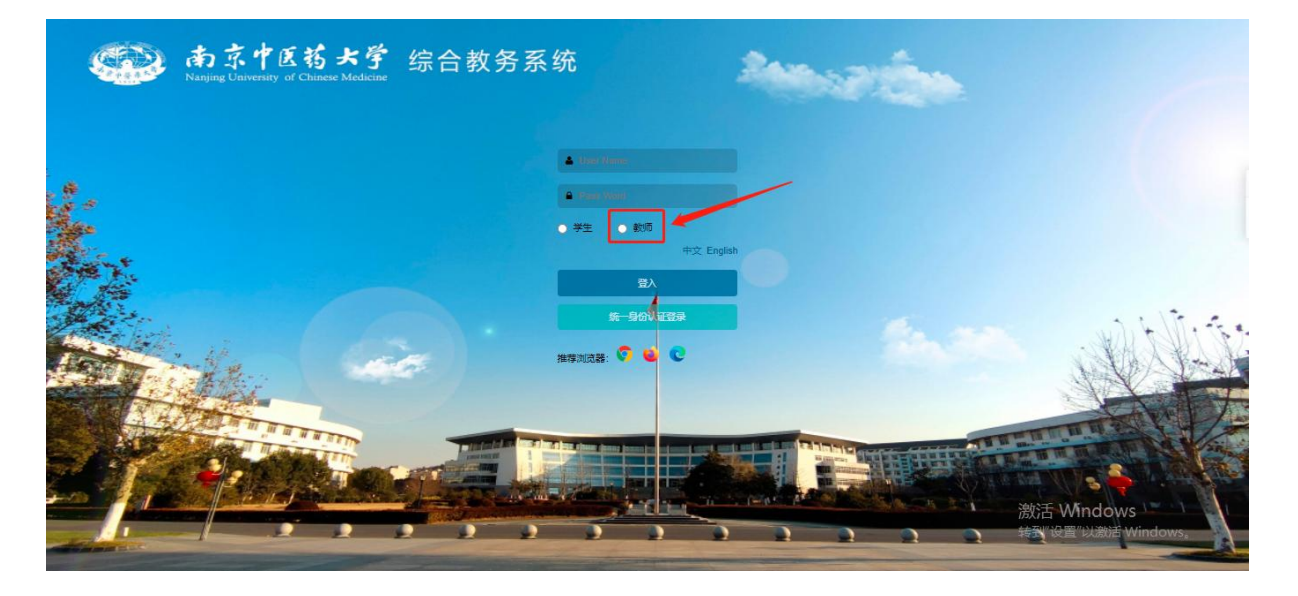

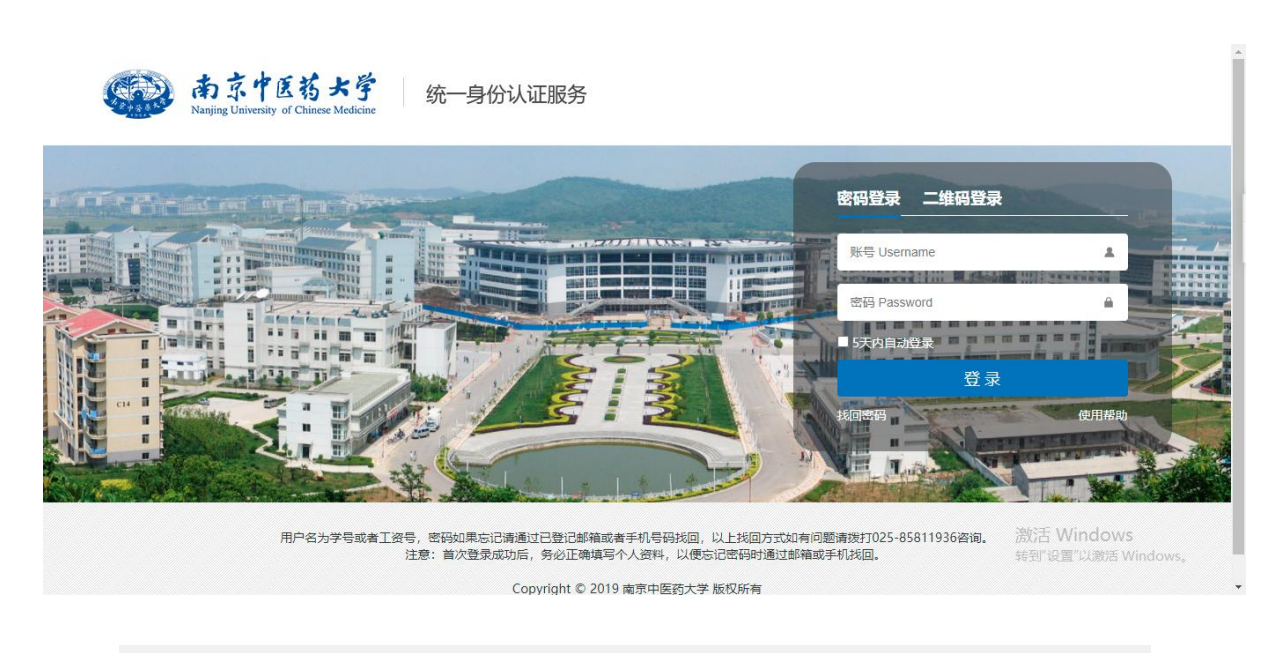

# 1.2. 调课申请

1.调课申请菜单:

- **点击右上角选择教师角色** (数厘▼) ● 单击左上角<br>■ 单击左上角 图标,在弹出的菜单中找到"调课申请"菜单,或者通 过菜单搜索"调课申请"。
- 1.点击 调课申请 菜单

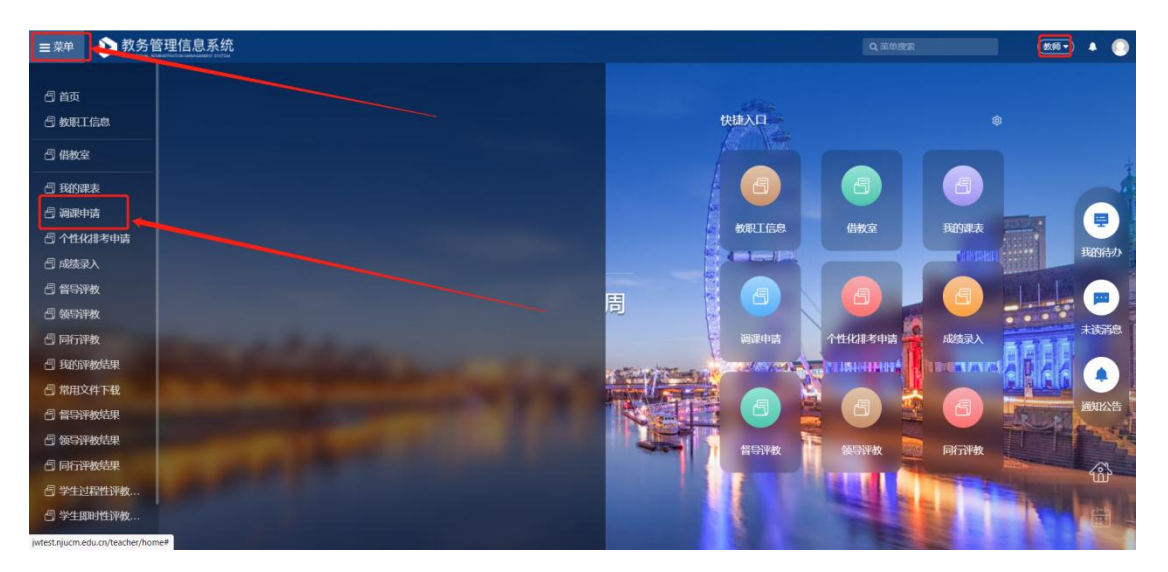

#### 2.点击"新增调停课申请"

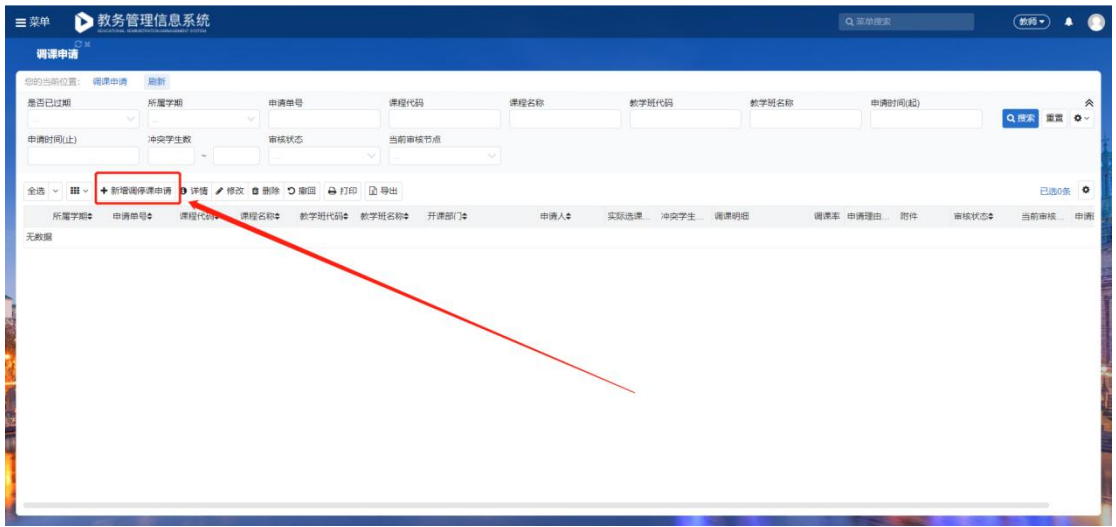

3.选择需要调停课的课程,点击"申请调停课"

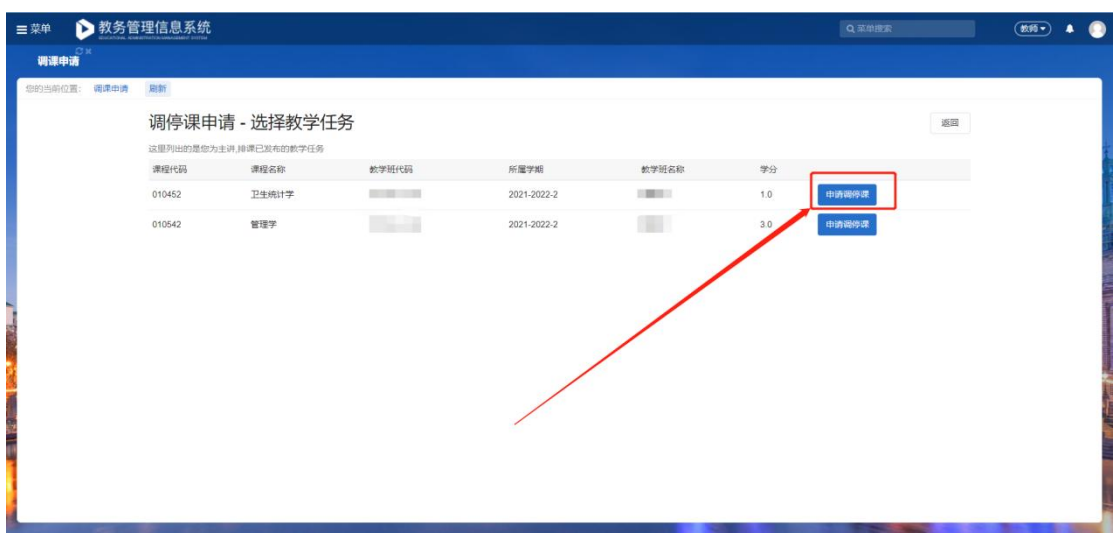

4.填写对应的信息以及调停课内容(可调整日期、节次、教师、教室)

注意调停课须上传附件要求(上传附件格式不限,多个附件请上传压缩包): 调停课理由为"公假"时, 须上传"会议通知、邀请函等";

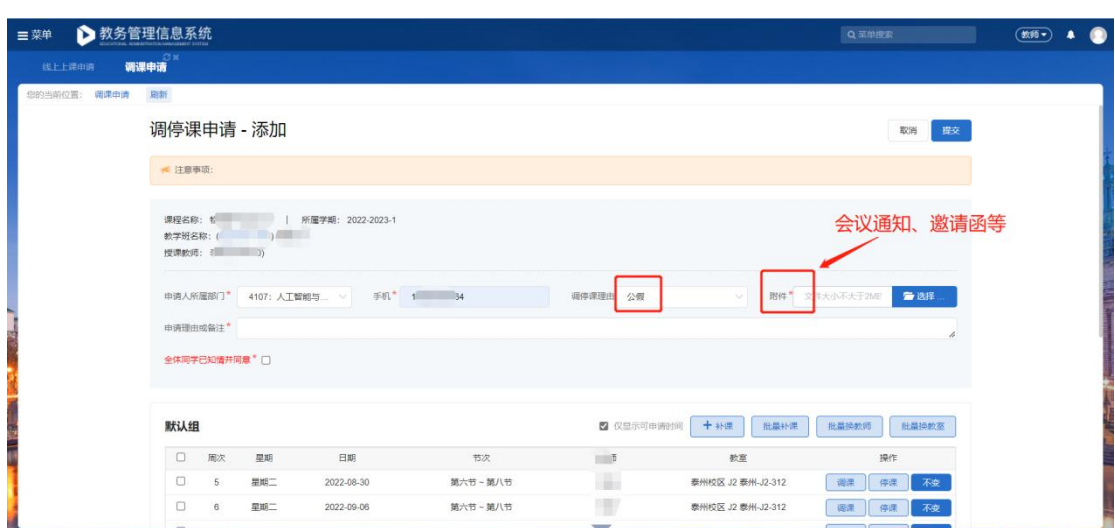

调停课理由为"私假"时, 须上传"请假条";

调停课理由为"病假"时, 须上传"疾病诊断书"等医院证明;

调停课理由为"教室调整"时, 须上传"教室调整原因" (如是教室座位数少, 须说明选课具体人数);

调停课理由为"教师调整"时, 须上传"包含调整原因及被调整教师同意签名的 情况说明";

调停课理由为"疫情"时,须上传"所在社区因疫情封控截图、 或要求本人居 家隔离的截图";

调停课理由为"实验调课、外教调课、实践教学调课"时,附件必须上传"实验 调课、外教调课、实践教学调课理由及课程安排"。

5.调停课申请分为调课、停课、补课

5.1 需要调课时。点击 "调课",可对上课日期、节次、教师、教室进行调整

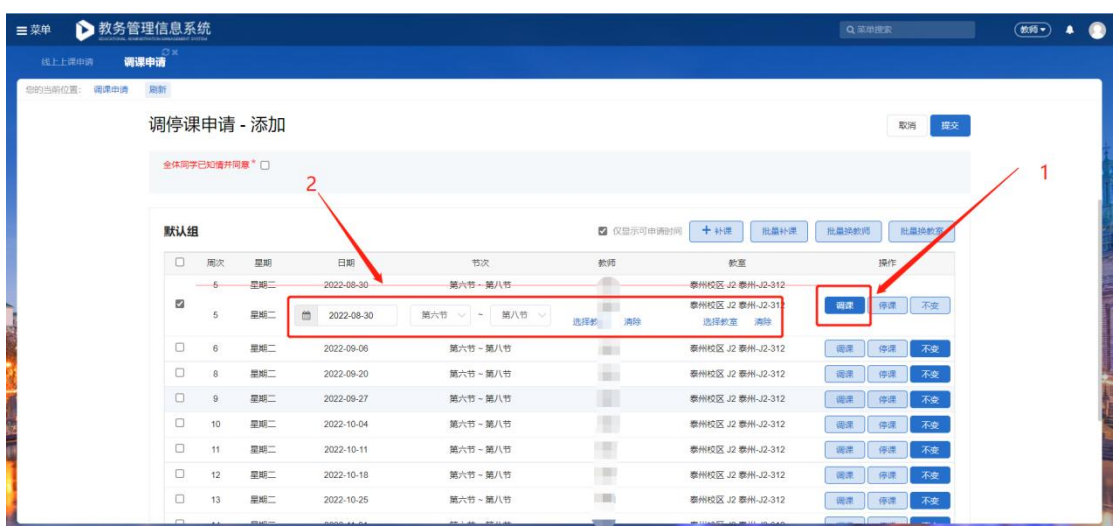

#### 注:由于疫情原因申请线上教学,按照以下截图填写线上网址或会议号

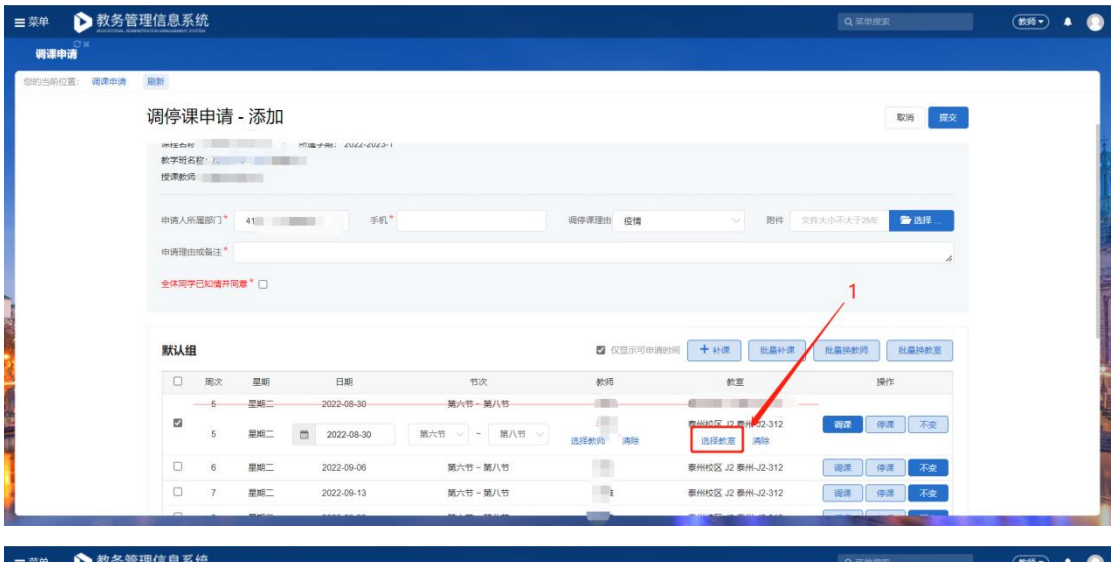

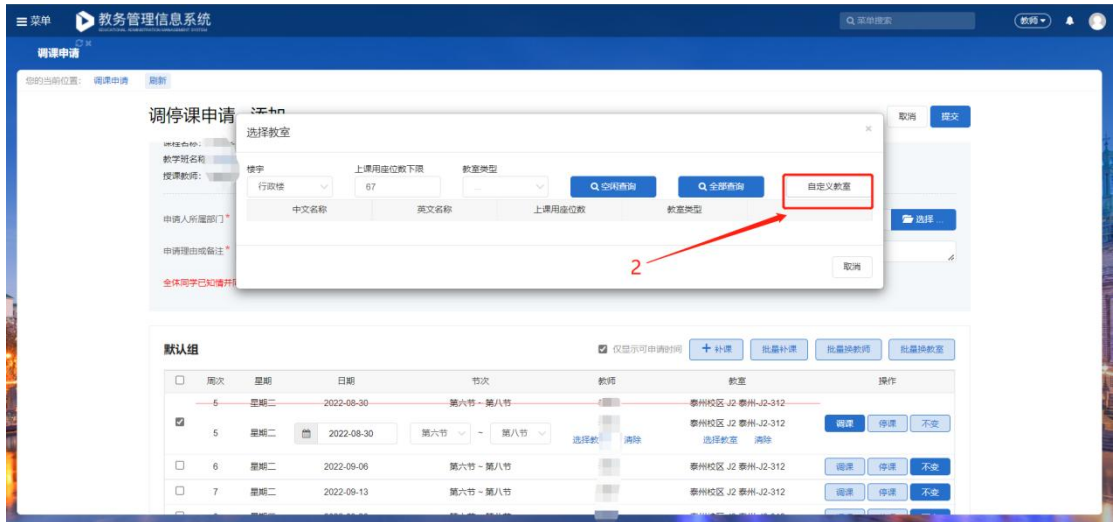

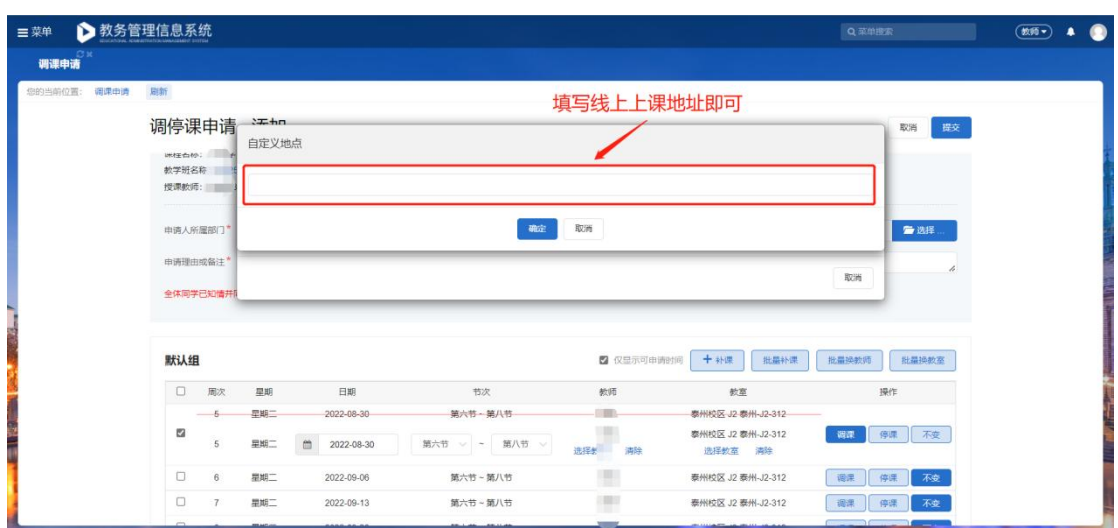

#### 填写好线上上课地址后

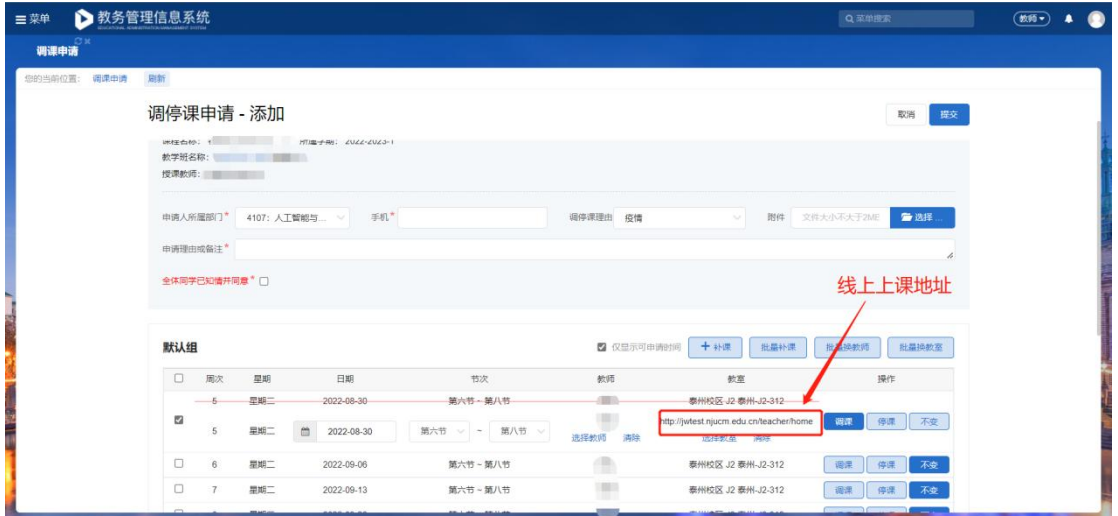

## 确认无误后即可点击"提交"进行审核。

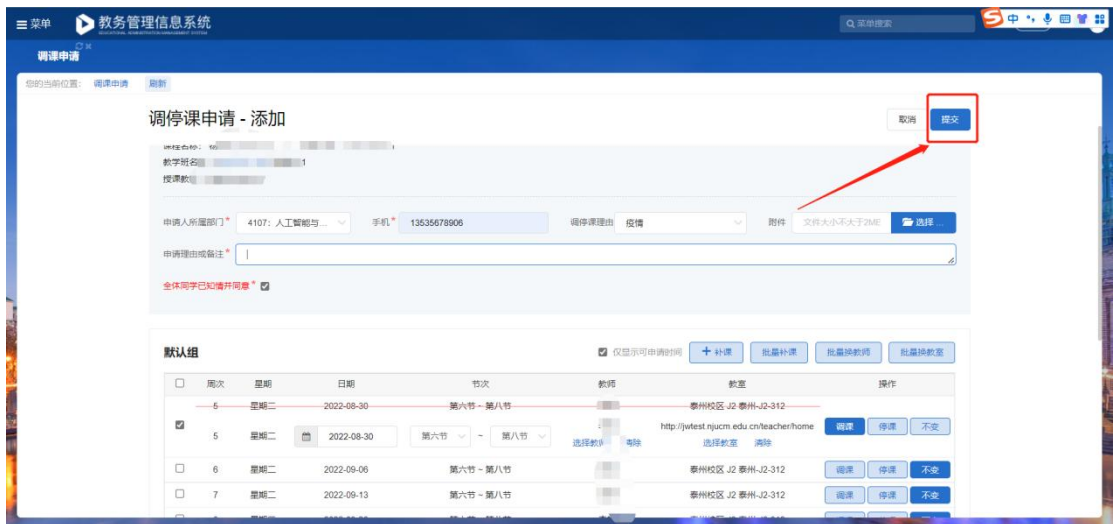

若批量进行调课。按照以下步骤:勾选多条数据--批量操作--填写内容

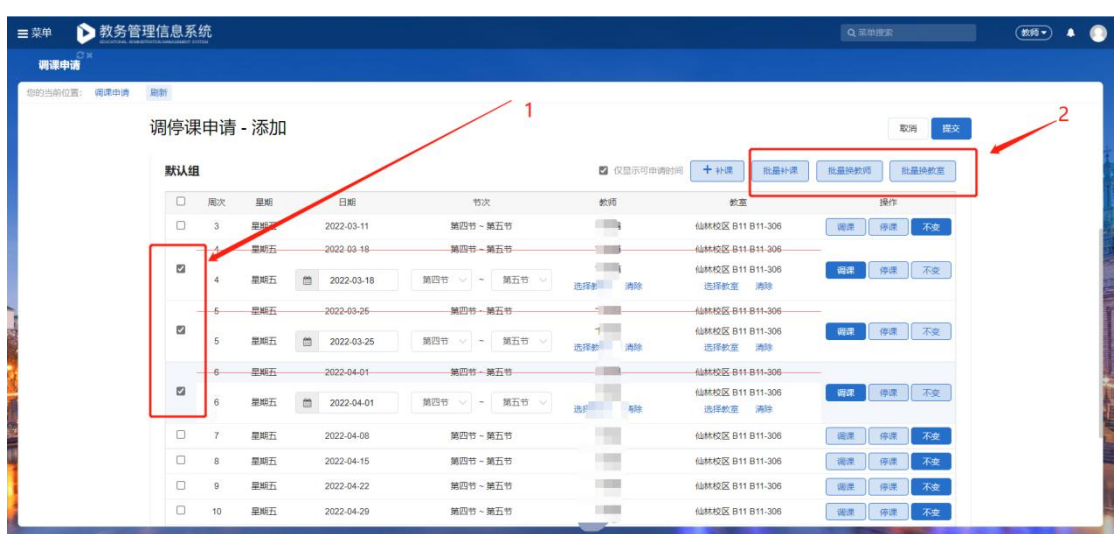

点击"批量换教室",选择相应的楼宇后,点击"空闲查询",之后点击"选择",

#### 即可更换。

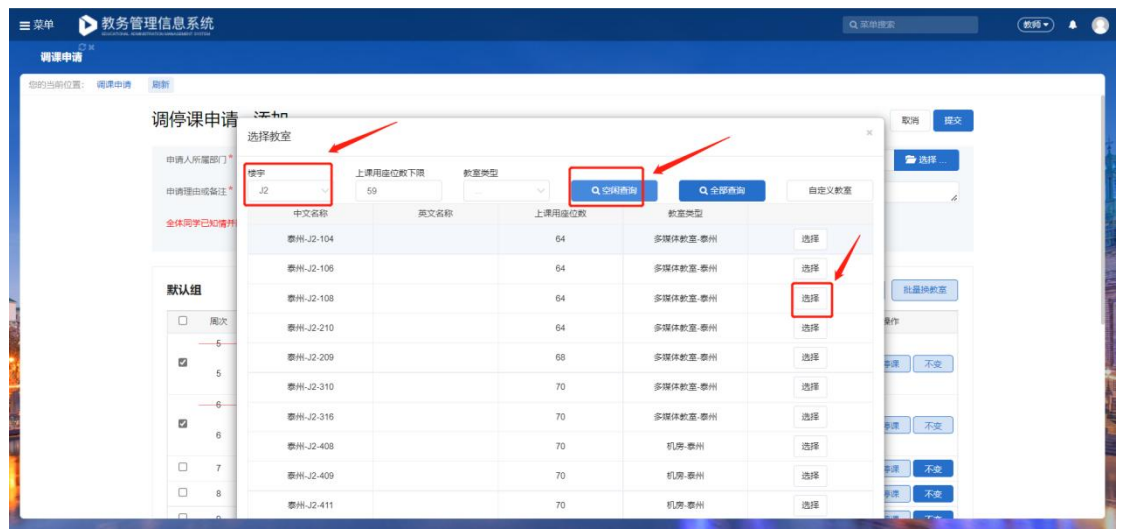

若调课时需要全部清除重新调整,点击"不变",会将调整的内容清空。重新选

择即可。

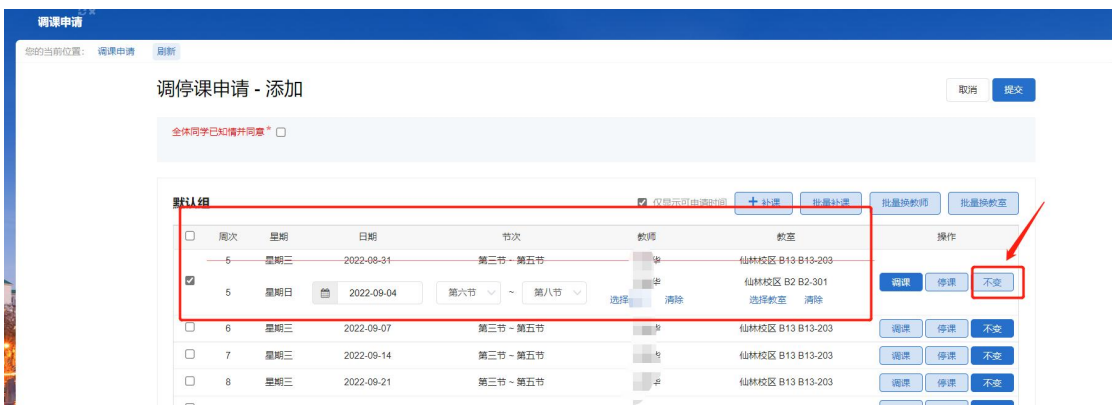

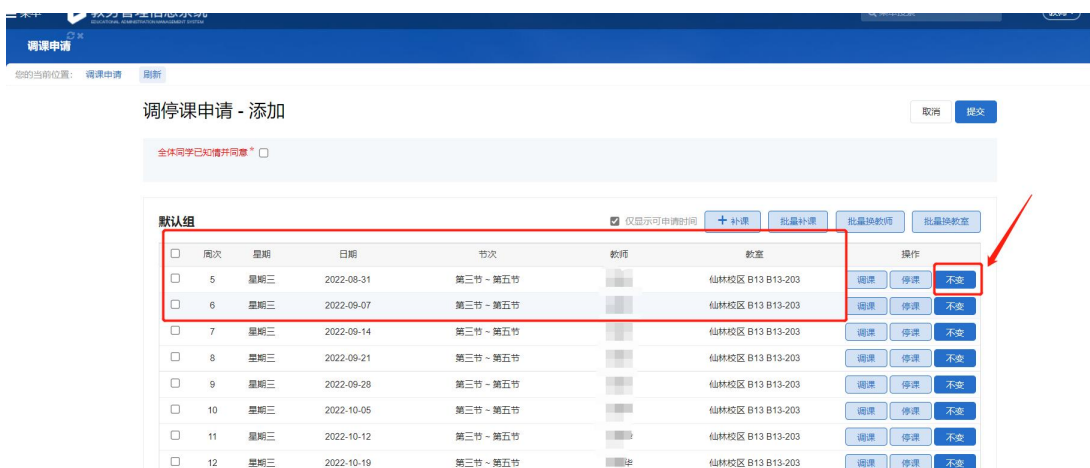

٦

## 5.2 需要停课时,点击"停课"即可提交

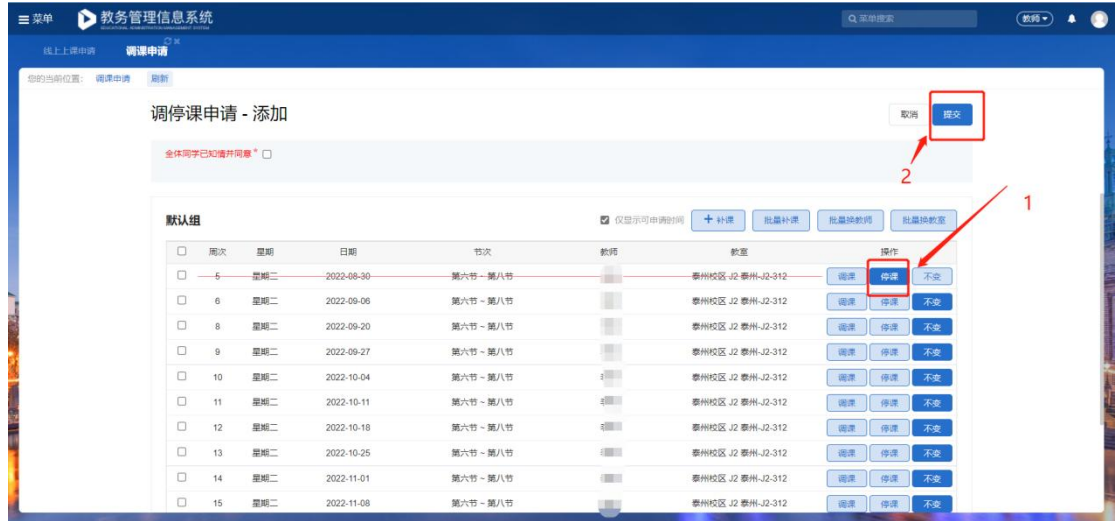

## 若停多周课程,需多次点击"停课"按钮,确认无误后即可提交

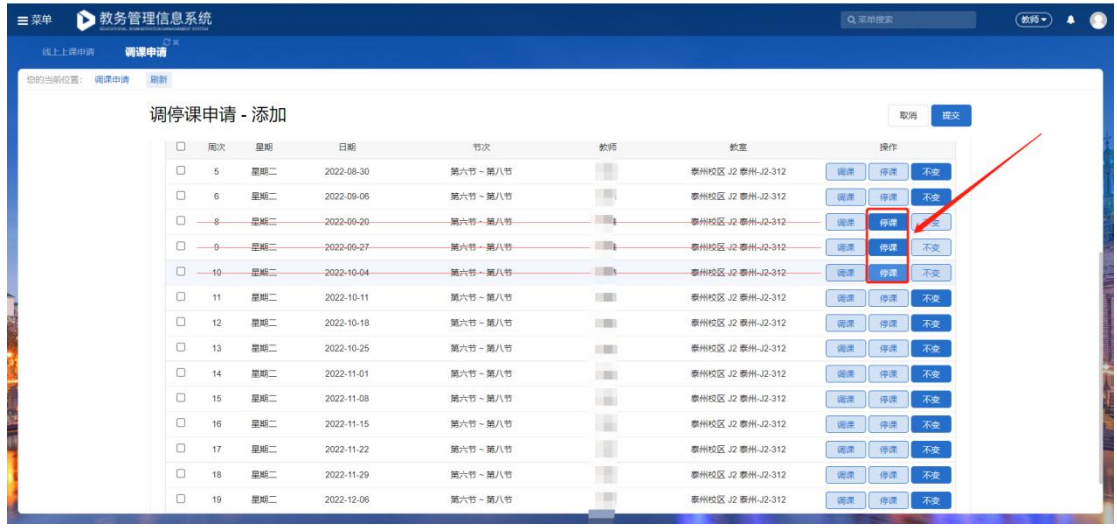

5.3 停课后重新上课。点击"补课",填写补课时的日期、节次、教师、教室

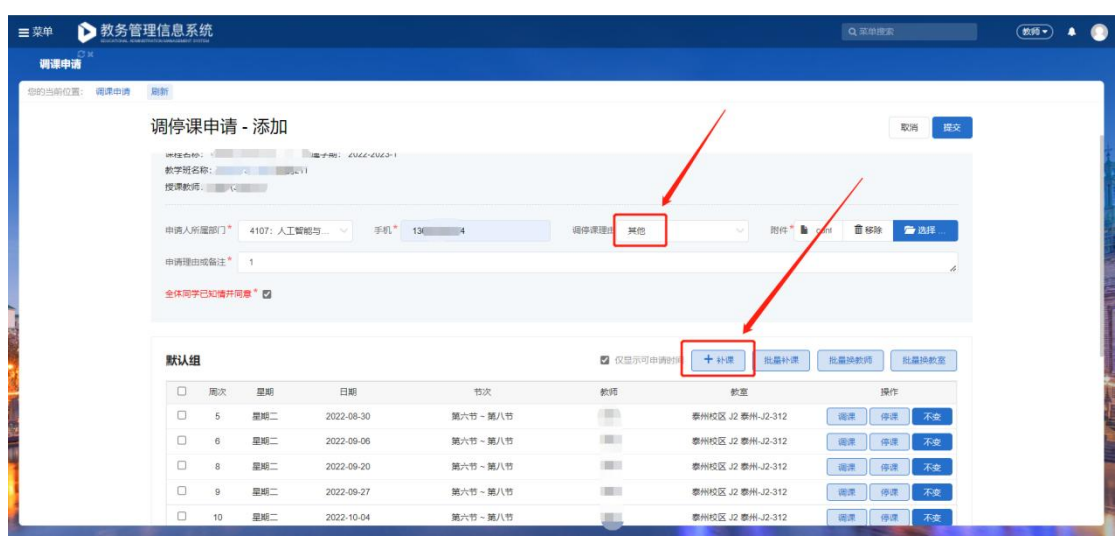

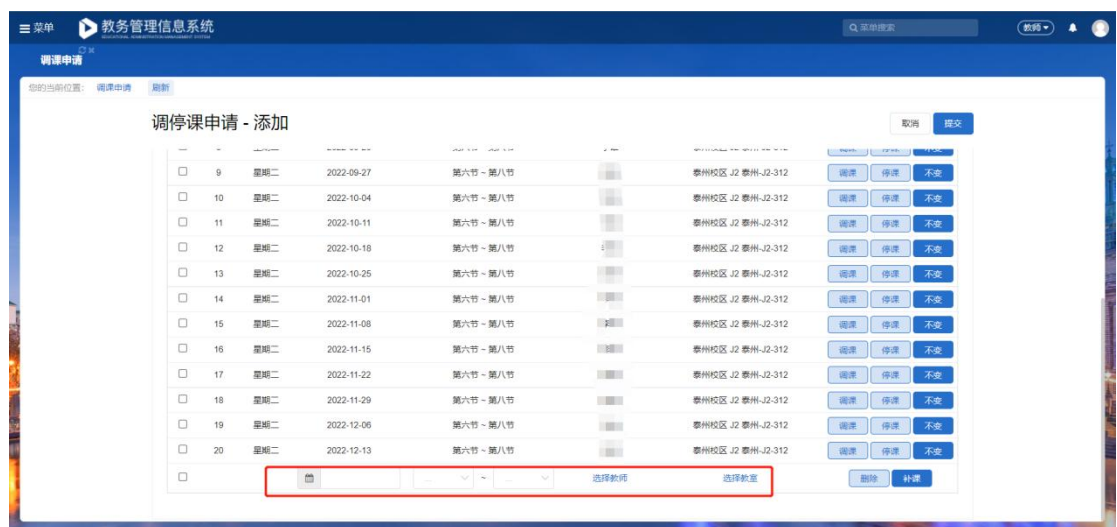

# 点击"选择教师"

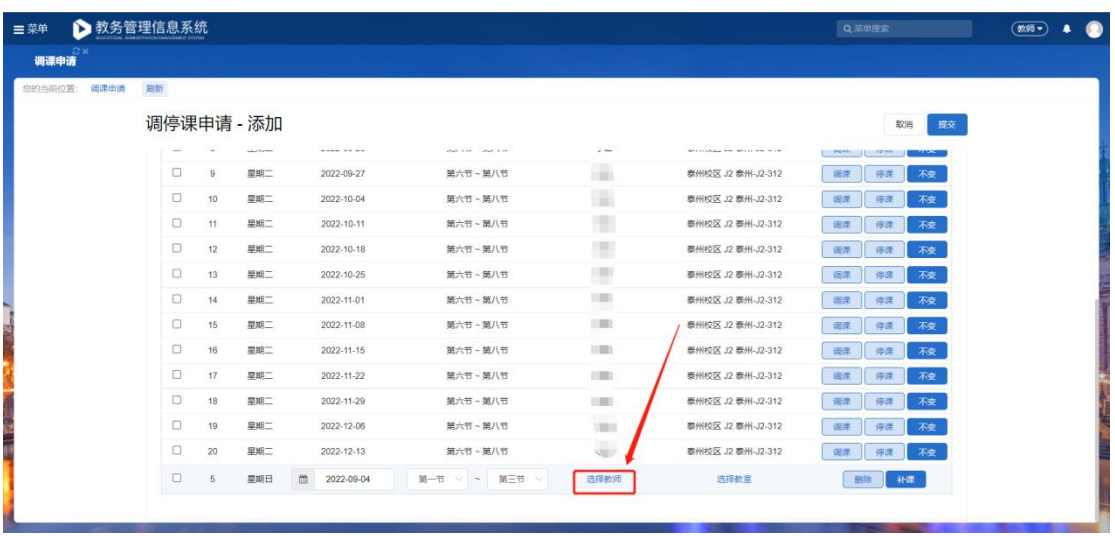

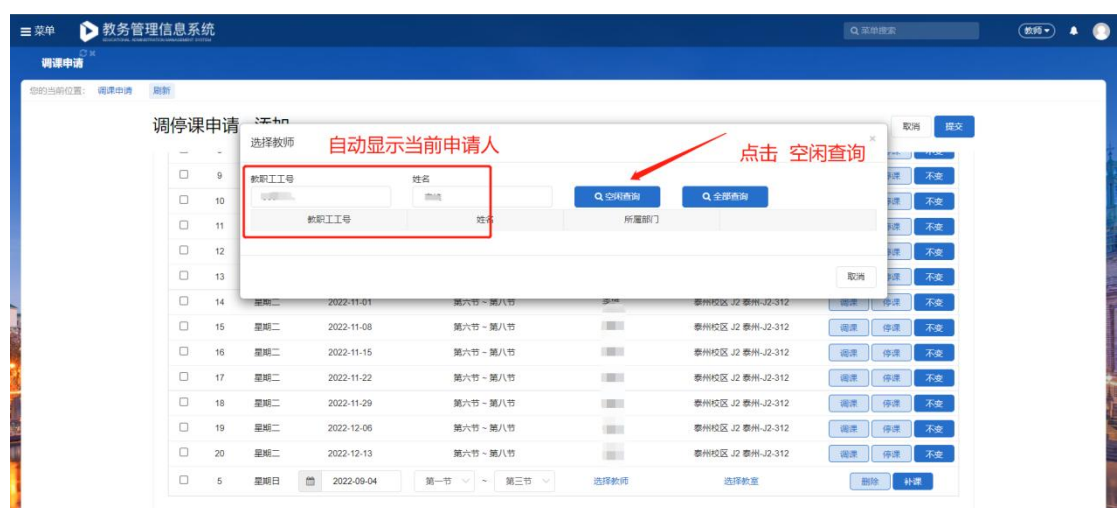

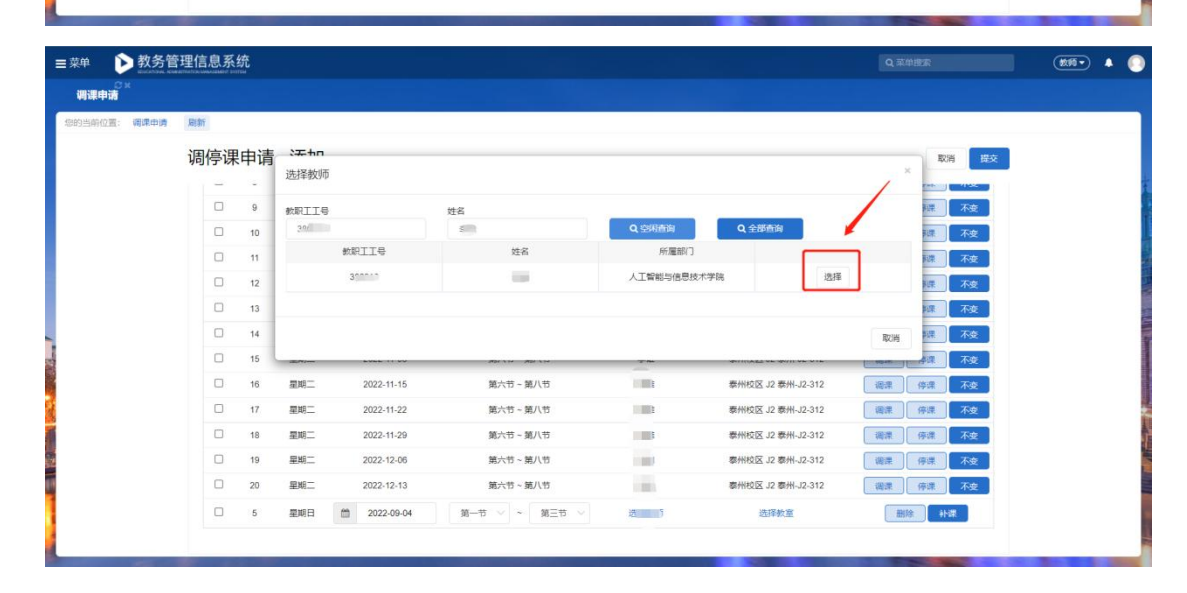

#### 点击"选择教室"

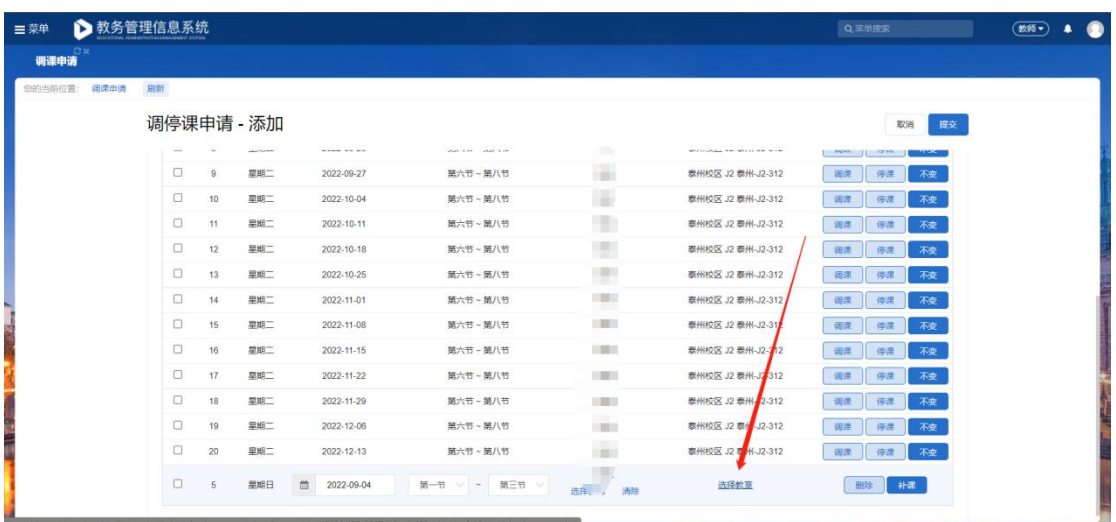

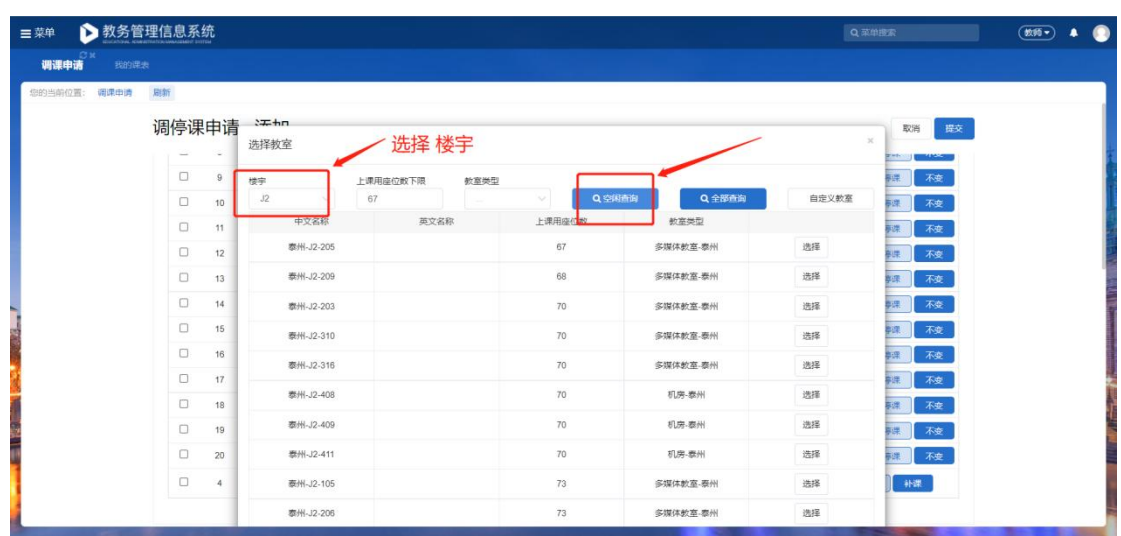

# 确认无误后,点击"提交"

| 三菜单     | ▶ 教务管理信息系统 |            |              |                     |                  | Q菜单提索                    | (m)<br>●<br>$\blacksquare$ |                              |                                                  |  |
|---------|------------|------------|--------------|---------------------|------------------|--------------------------|----------------------------|------------------------------|--------------------------------------------------|--|
| 调课申请    | 我的课表       |            |              |                     |                  |                          |                            |                              |                                                  |  |
| 您的当前位置: | 调课中请       | 周新         |              |                     |                  |                          |                            |                              |                                                  |  |
|         |            | 调停课申请 - 添加 |              |                     |                  |                          |                            |                              | 提交<br><b>EXI</b>                                 |  |
|         |            |            |              | station of the pro- | minimum term and | what is not comedy to be | 2.44                       | GREENLAND WAS GREEN WHO WILL | <b>PERSONAL</b><br><b>THURST</b><br><b>CENT-</b> |  |
|         |            | $\Box$     | $\mathbf{Q}$ | 星期二                 | 2022-09-27       | 第六节~第八节                  | n Bir                      | 泰州校区 J2 泰州-J2-312            | 调课<br>停课<br>不变                                   |  |
|         |            | $\Box$     | 10           | 早期二                 | 2022-10-04       | 第六节~第八节                  | 囁                          | 表州校区 J2 表州-J2-312            | 调漂<br>停课<br>不变                                   |  |
|         |            | $\Box$     | 11           | 星期二                 | 2022-10-11       | 第六节~第八节                  | 珊                          | 泰州校区 J2 泰州-J2-312            | 调课<br>停课<br>不变                                   |  |
|         |            | $\Box$     | 12           | 星期二                 | 2022-10-18       | 第六节~第八节                  | 日期日                        | 泰州校区 J2 泰州-J2-312            | 调带<br>不变<br>停课                                   |  |
|         |            | <b>D</b>   | 13           | 早期二                 | 2022-10-25       | 第六节~第八节                  | 11881                      | 泰州校区 J2 泰州-J2-312            | 语课<br>不变<br>停课                                   |  |
|         |            | 0          | 14           | 星期二                 | 2022-11-01       | 第六节~第八节                  | 理解                         | 泰州校区 J2 泰州-J2-312            | 调理<br>不变<br>停课                                   |  |
|         |            | $\Box$     | 15           | 早期二                 | 2022-11-08       | 第六节~第八节                  | <b>THE R</b>               | 表州校区 J2 表州-J2-312            | 调课<br>不变<br>停课                                   |  |
|         |            | 0          | 16           | 星期二                 | 2022-11-15       | 第六节-第八节                  | 四期日                        | 素州校区 J2 素州-J2-312            | 调理<br>停课<br>不变                                   |  |
|         |            | $\Box$     | 17.          | 早期二                 | 2022-11-22       | 第六节~第八节                  | <b>DWG</b>                 | 素州校区 J2 素州-J2-312            | 调洗<br>不变<br>停课                                   |  |
|         |            | $\Box$     | 18           | 星期二                 | 2022-11-29       | 第六节 - 第八节                | 1011                       | 泰州校区 J2 泰州-J2-312            | 调准<br>不变<br>停课                                   |  |
|         |            | $\Box$     | 19           | 早期二                 | 2022-12-06       | 第六节~第八节                  | 110815                     | 泰州校区 J2 泰州-J2-312            | 调课<br>停课<br>不变                                   |  |
|         |            | $\Box$     | 20           | 里班二                 | 2022-12-13       | 第六节、第八节                  | 印刷区                        | 泰州校区 J2 泰州-J2-312            | 调漂<br>不幸<br>停课                                   |  |
|         |            | $\Box$     |              | 星期日                 | 曲<br>2022-08-28  | 第一节 / - 第三节 /            | 选择教师<br>清除                 | 泰州校区 J2 泰州-J2-209<br>选择教室 清除 | 补课<br>删除                                         |  |
|         |            |            |              |                     |                  |                          |                            |                              |                                                  |  |

<sup>6.</sup>提交后再次确认调整内容变化,点击"确认"后,即提交成功。

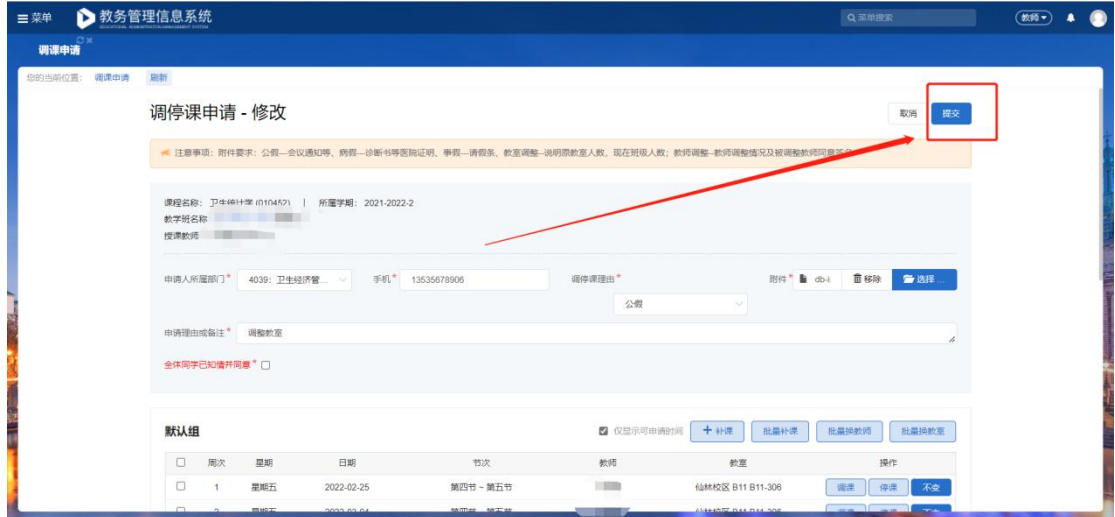

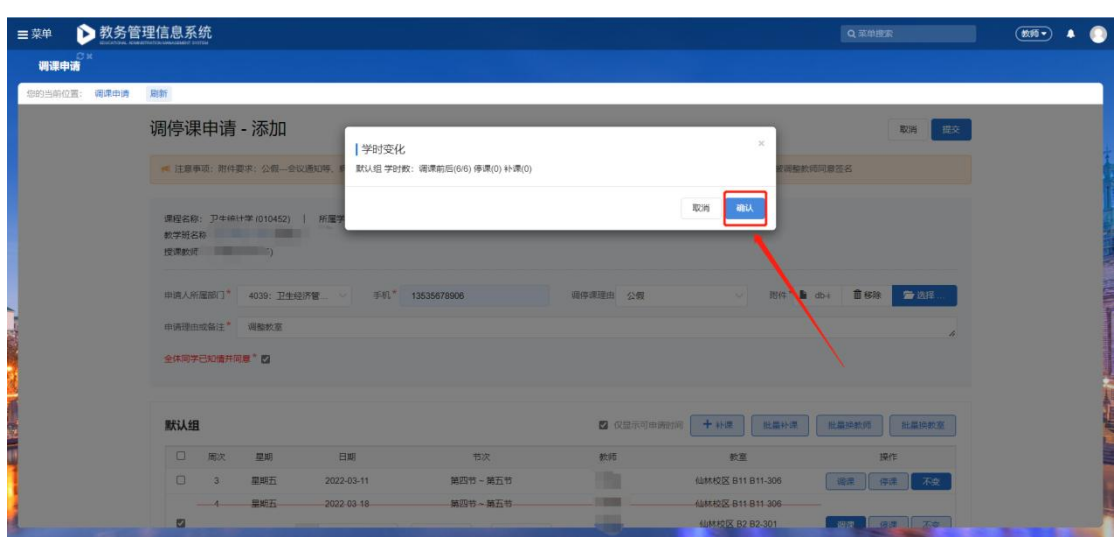

注意:提交后出现以下页面,证明有教师或者教室或者学生冲突,请填写冲突处

理办法,再提交(不填写冲突处理办法不能提交)。

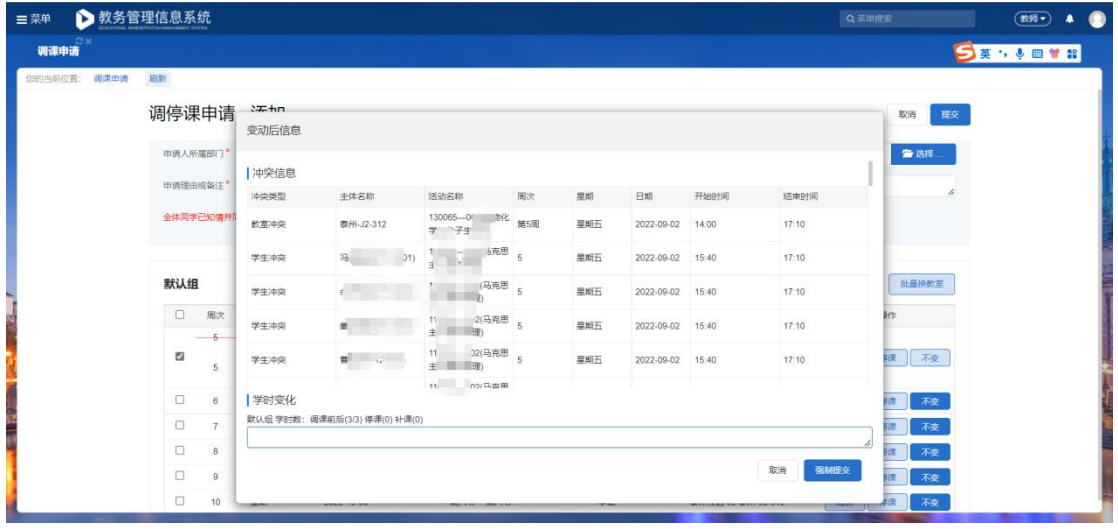

# 7.提交成功后,可在申请页面查看审批进度

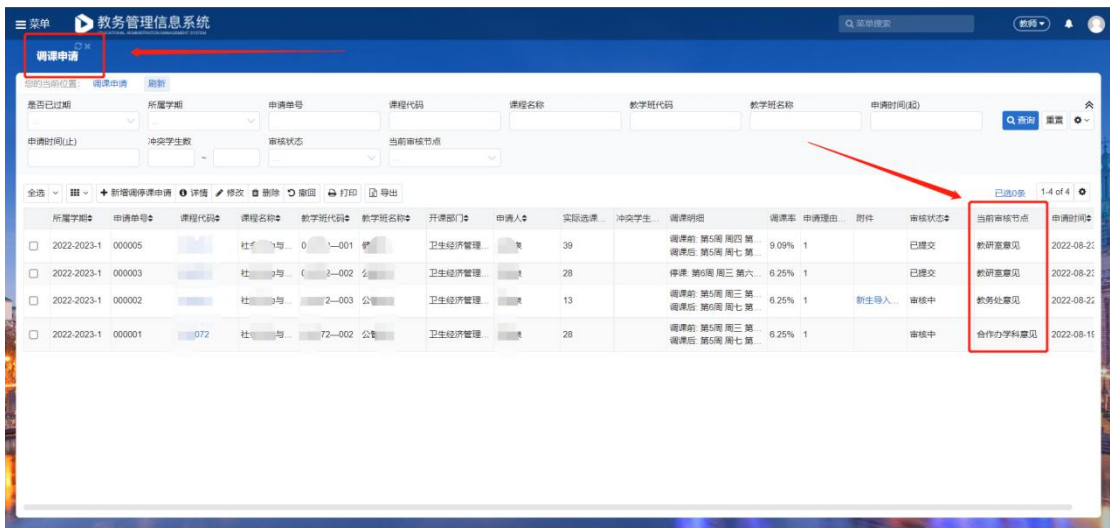

8. 误提交需要撤回时。查看调课申请页, 当前审核节点为"教研室审核"时,

# 点击 "撤回"按钮

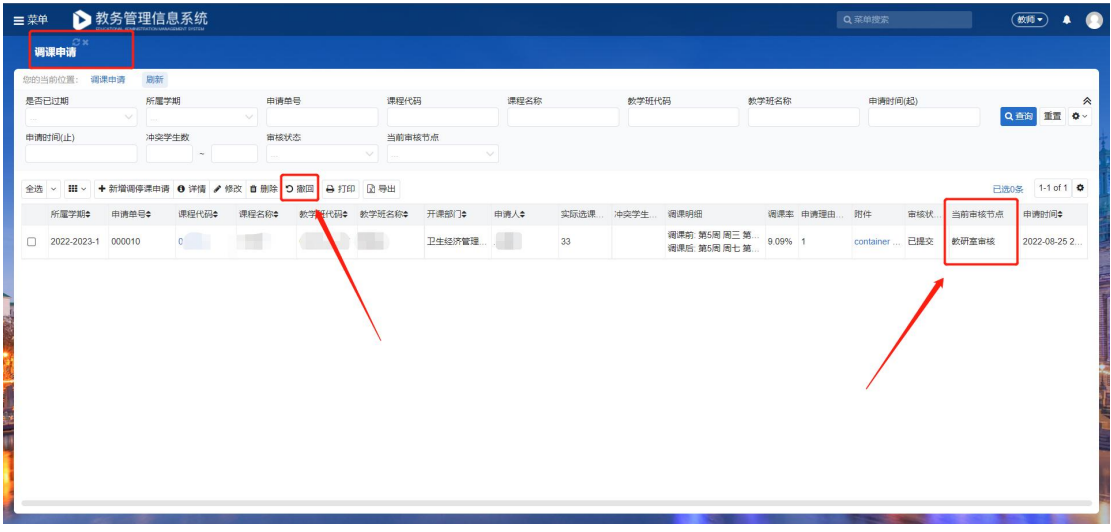

### 撤回后,点击"修改"

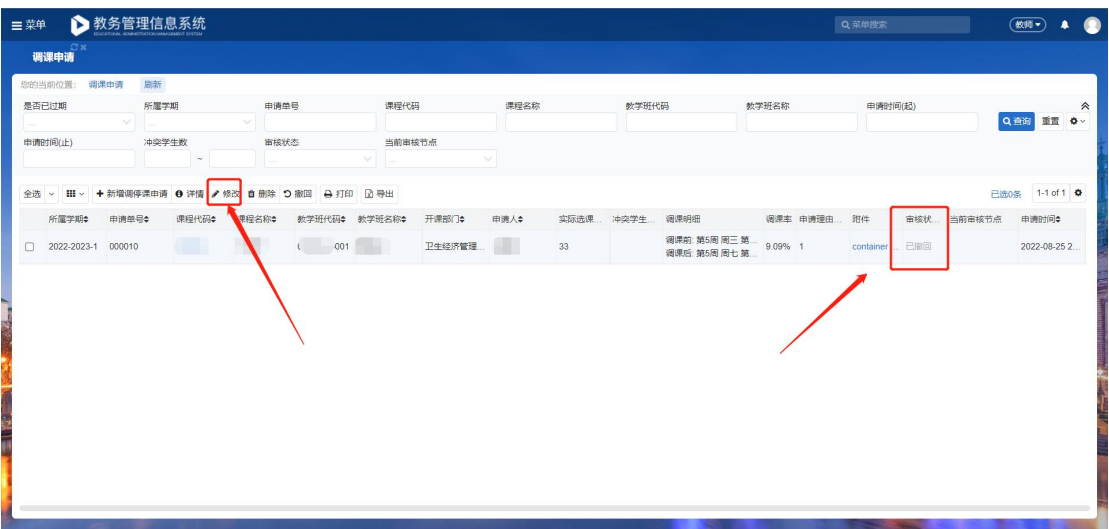

重新填写后内容后提交

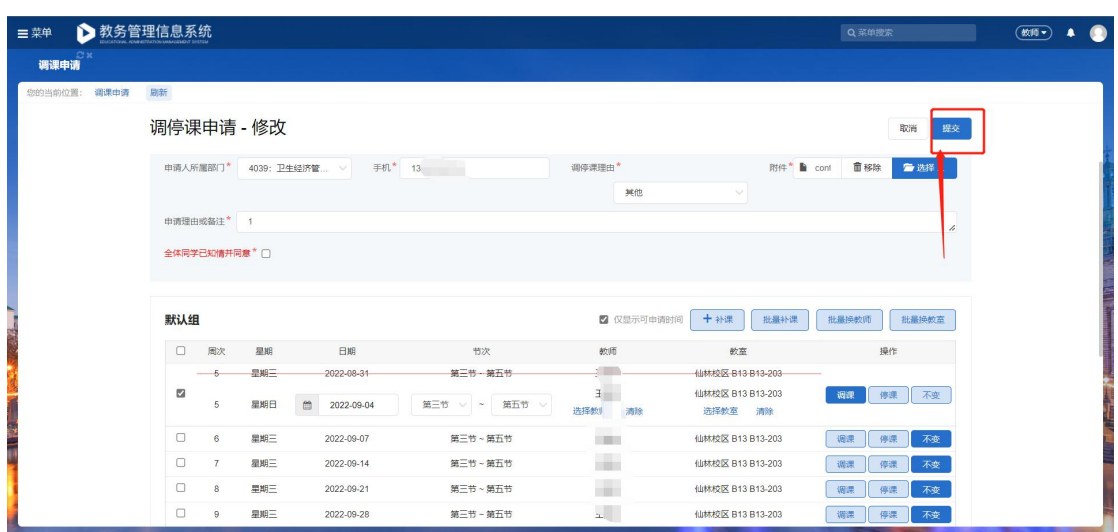

调课申请页中的 当前审核节点为非 "教研室审核"时,点击 "撤回"按钮不

生效,只能让审批人退回修改

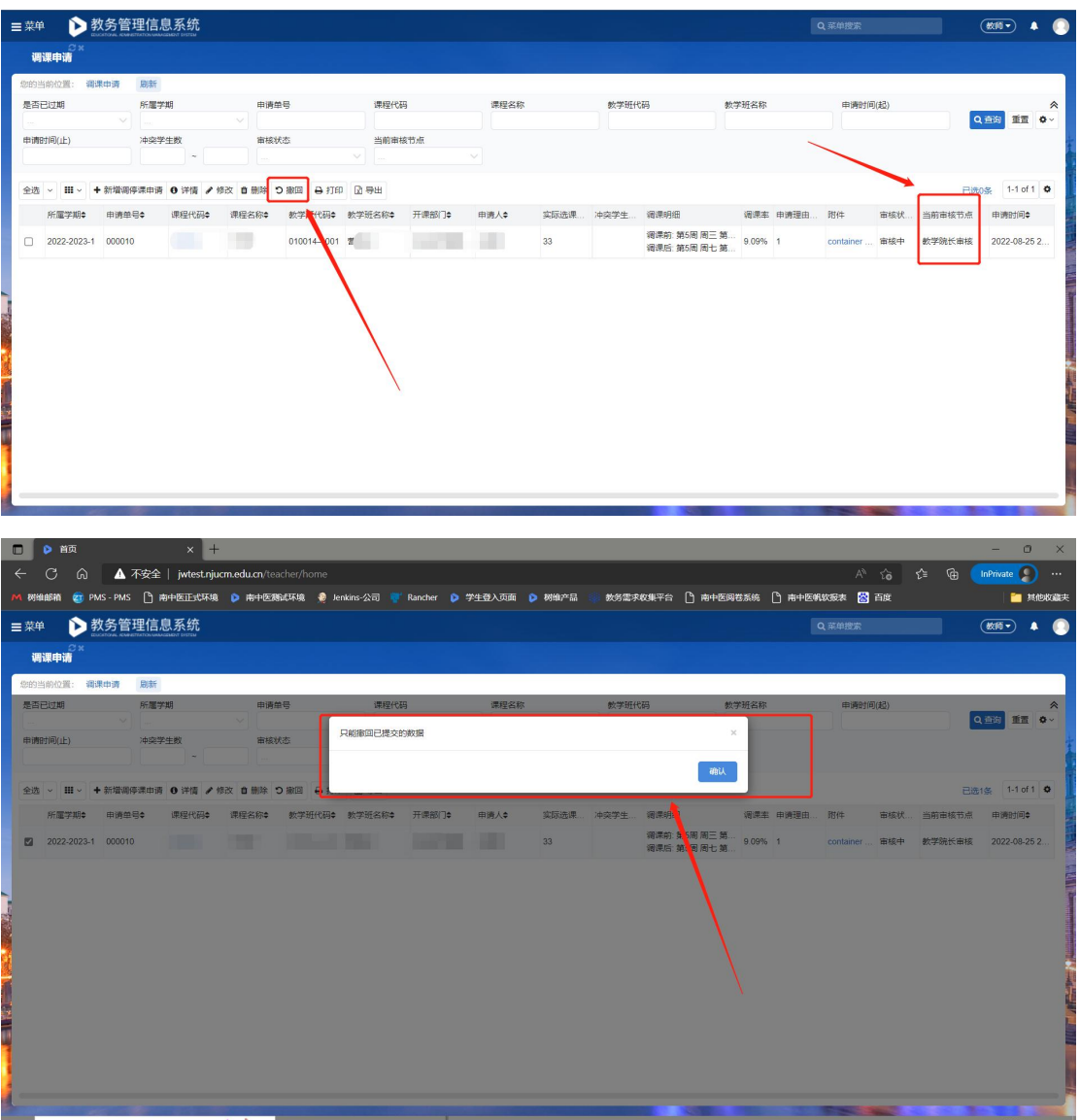

# 1.3.调课申请审核

调课申请审核流程(根据调课理由区分):

①调课理由为外教调课时

审核流程:

授课教师提交-教研室审核-教学院长审核-合作办学科审核-教务科-教务处领导 す核 しょうしょう しゅうしょう しょうしょく

②其他调课理由

审核流程:

授课教师提交-教研室审核-教学院长审核-教务科审核-教务处领导审核。

1.调课申请审核菜单:

(管理员▼)

● 点击右上角选择管理员角色 , THE , 选择对应的校区;

● 单击左上角 <mark>三 菜单</mark><br>● 单击左上角 图标,在弹出的菜单中找到"调课申请审核"菜单,或

者通过菜单搜索"调课申请审核"。

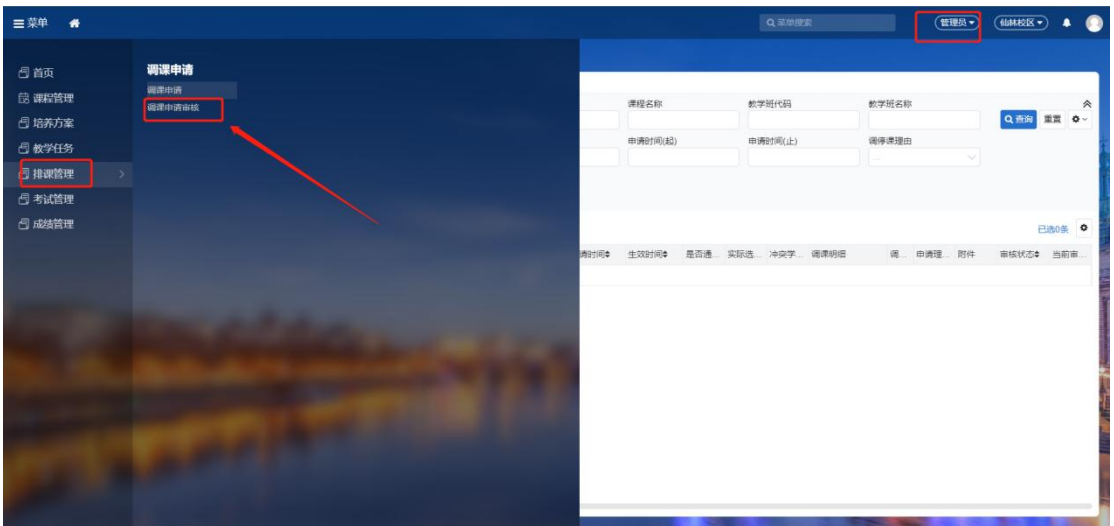

1. 调停课课申请审核

**● 选择 "待审核";** 

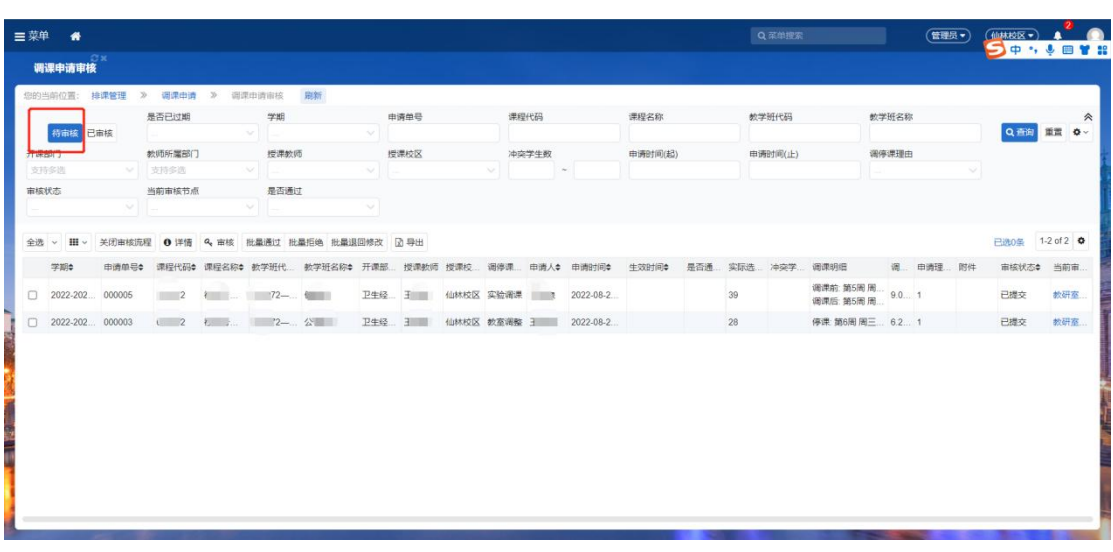

● 勾选对应的任务点击"审核"按钮进入审核页面,可查看调课申请填写内容;

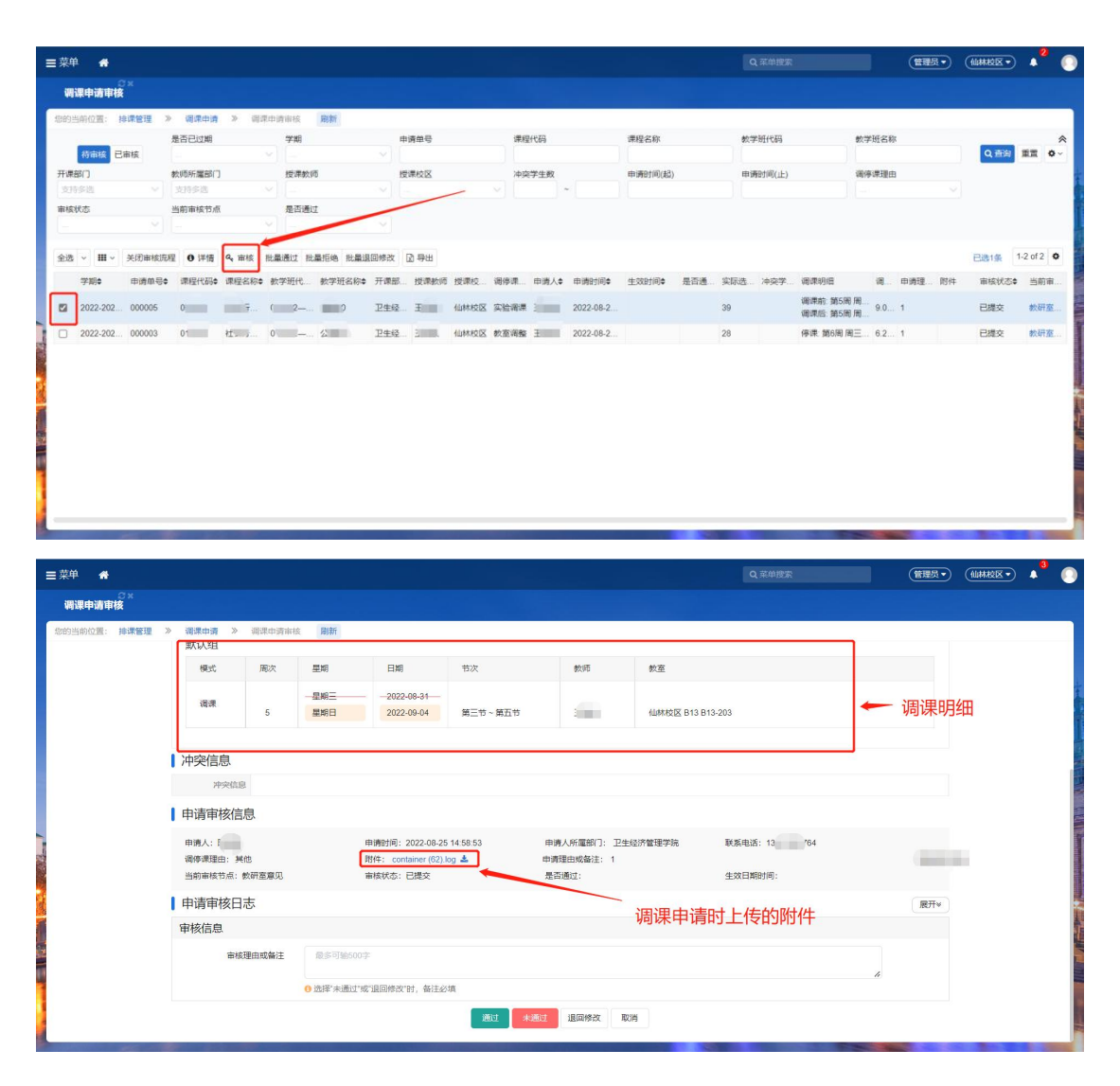

通过:点击后进入下一级审核;

未通过:填写相应理由拒绝,不可修改申请记录只能重新申请调课;

退回修改:填写相应理由退回,可在原内容上修改后提交;

可以选择退回的节点(教学院长、实验科、合作办学科、教务处可选择退回到指 定节点),教研室主任审核只能退回给申请人节点。

- 多条数据可多选后点击相关按钮批量操作;
- 审核完成后待审核数据进入到已审核页面,直至待审核页面无数据即可。

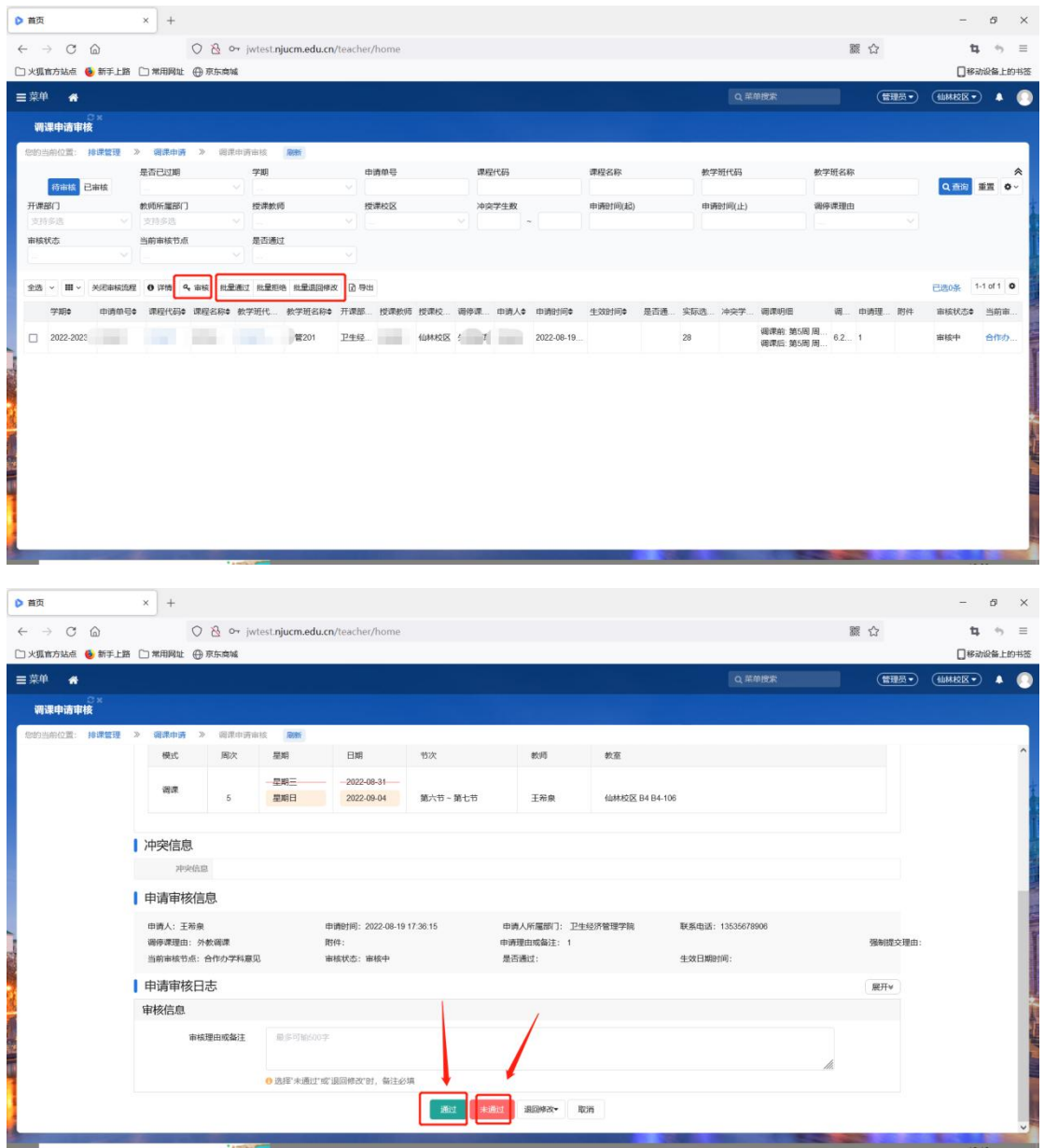

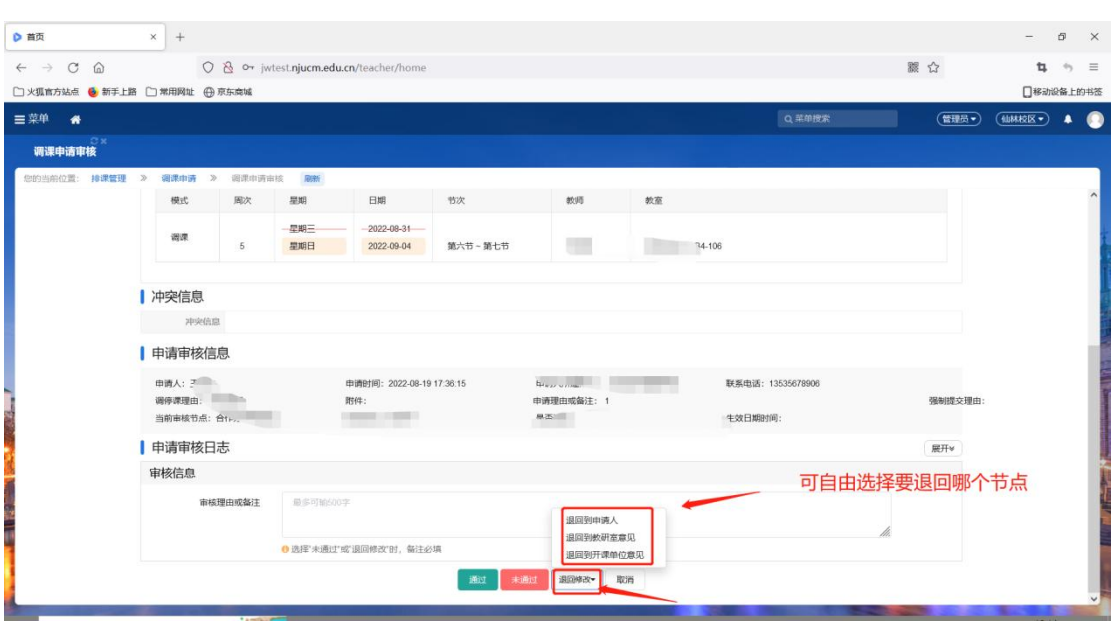

停课、补课流程和调课一样,审核页面唯一区别就是调课明细中显示 调课、停

课、补课

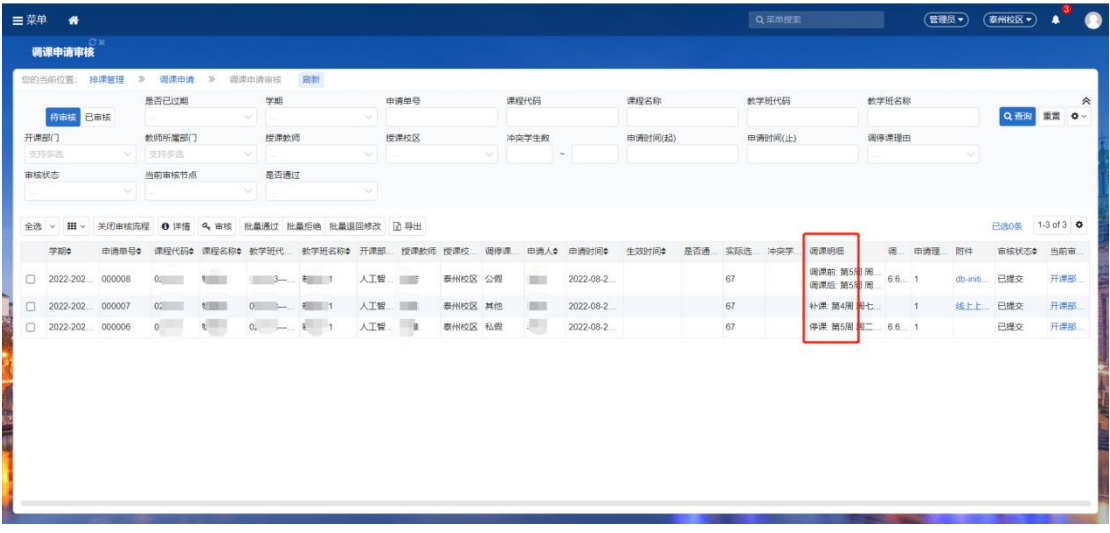